# How to Generate Personal Access Token for Azure DevOps

Last Modified on 03/13/2024 8:26 am EDT

This article shows you how to generate a Personal access token (PAT). Personal access tokens are used to log in to Exalate for Azure DevOps.

**Note**: Make sure that the user generating the PAT belongs to the **Project Collection Administrators** group. You can check this in **Organization Settings** → **Permissions**.

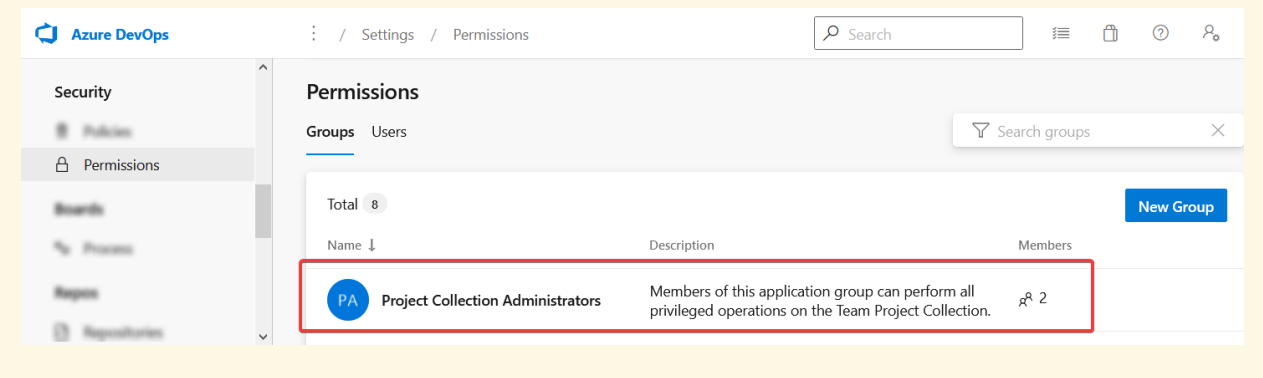

To generate an Azure DevOps personal access token:

1. Sign in to your organization in Azure DevOps:

https://dev.azure.com/{yourorganization}

2. Navigate to **User settings** → **Personal access tokens**.

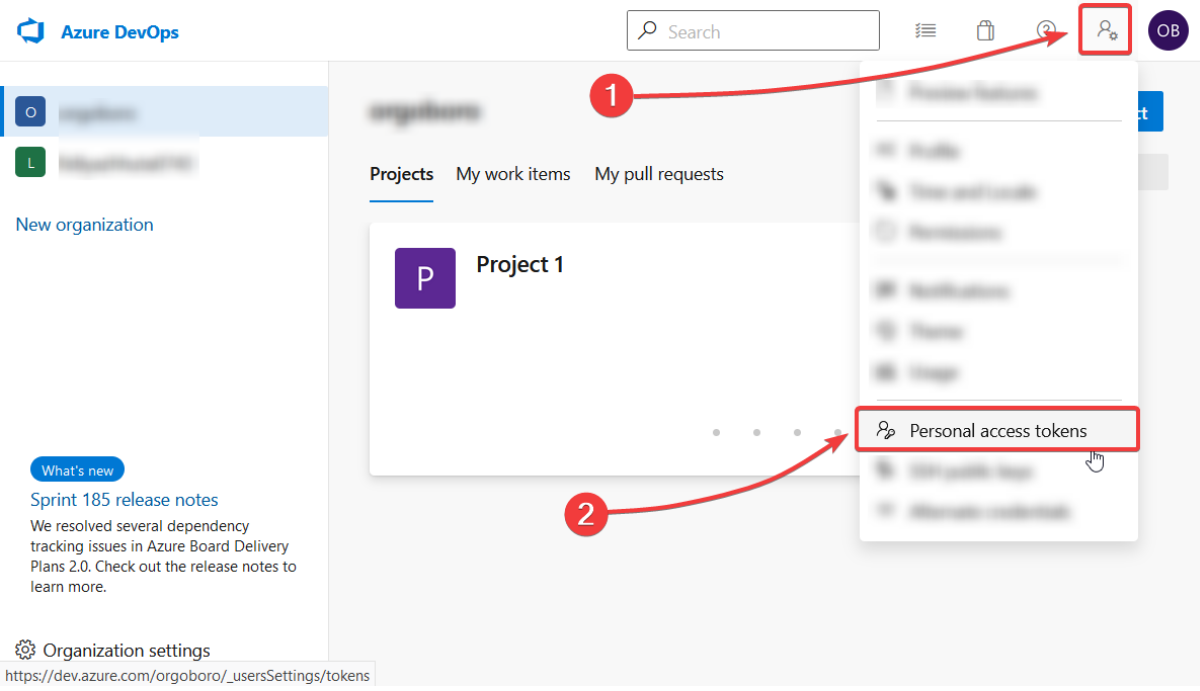

#### 3. Click **New token**.

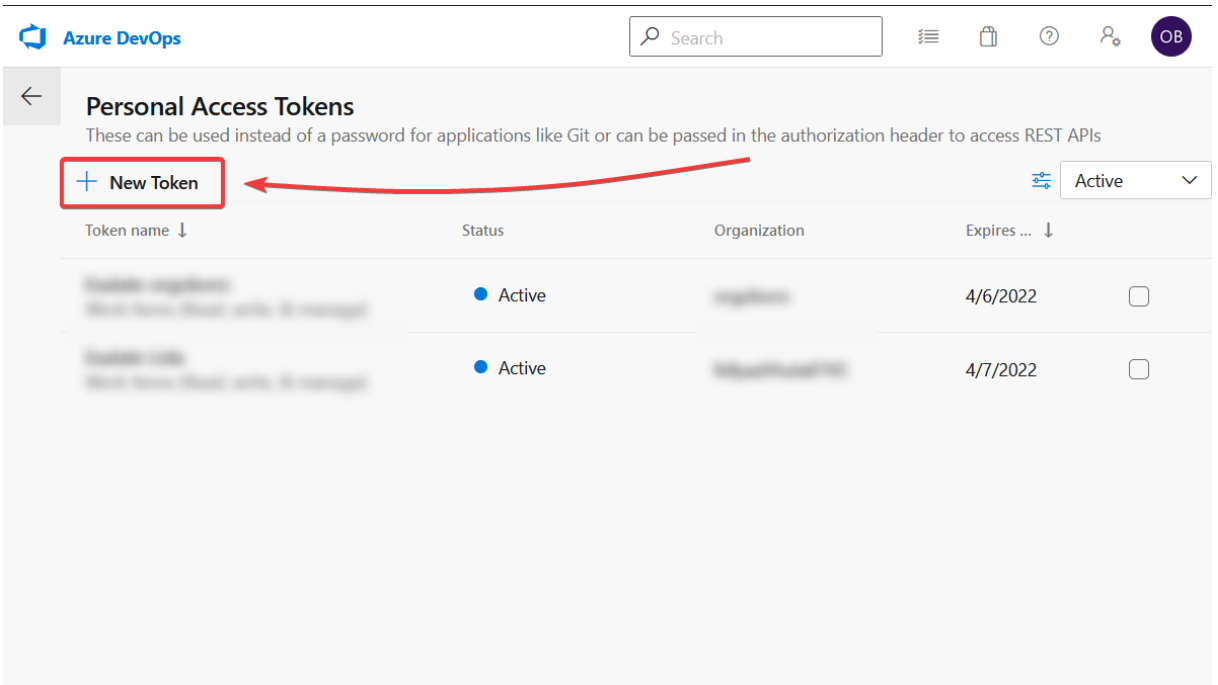

4. Choose the name for your token, select the organization where you want to use the token, and set the expiration date for the token.

**Note**: Set the longest expiration period for the token to keep it valid for as long as possible.

## Create a new personal access token

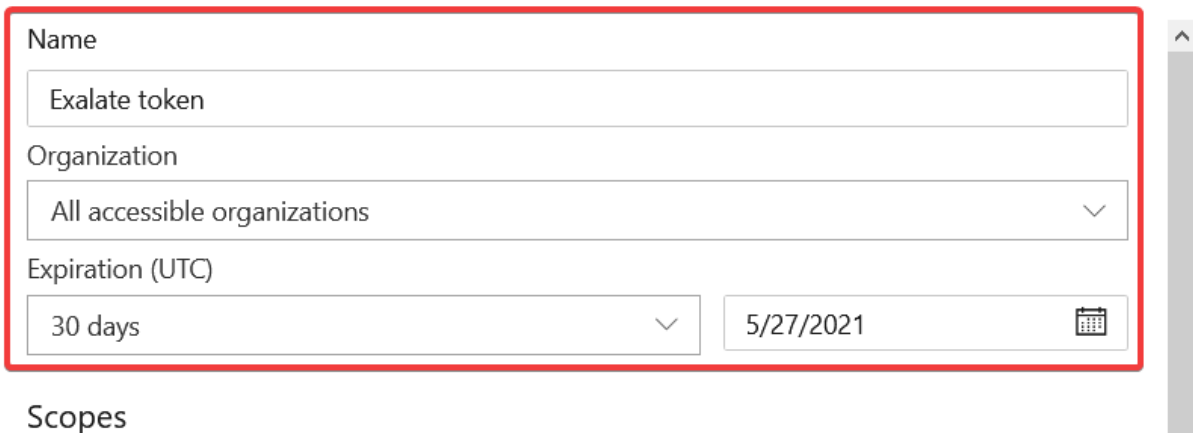

 $\times$ 

Authorize the scope of access associated with this token

Scopes  $\bigcap$  Full access

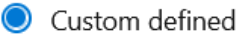

5. Select the following scopes:

- Work Items (vso.work) READ & WRITE
- Project and Team (vso.project) READ
- User Profile (vso.profile) READ
- Identity (vso.identity) READ
- Member Entitlement Management (vso.memberentitlementmanagement) READ

**Note**: Without this scope, Exalate is not able to sync work items.

- 1. Click **Create**.
- 2. Copy the token and save it for reuse in the future.

### Success!

You have successfully added a new personal access token. Copy the token now! Exalate token token

 $\times$ 

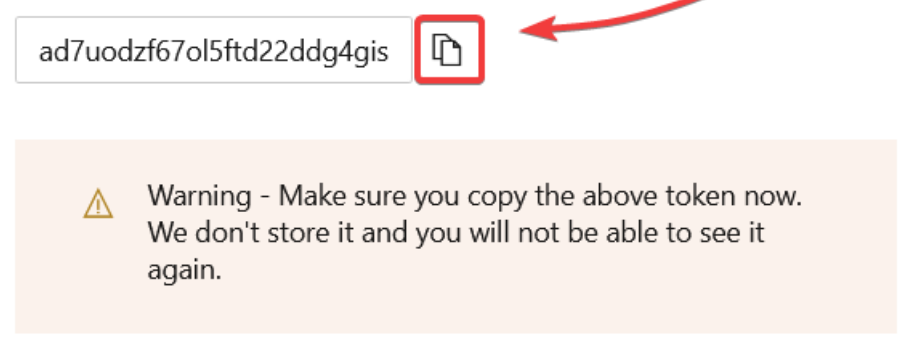

 $\heartsuit$ 

Product About Us<sup>2</sup> Release History<sup>7</sup> Close Glossary <mark>[</mark>] ú API Reference<sup>L</sup> Security<sup>[3]</sup> Pricing and Licensing [ $\overline{2}$ ] Resources Academy<sup>[2]</sup> Blog <sup>[2</sup> YouTube Channel [3] Ebooks [<mark>경</mark> Still need help? Join our Community [3] Visit our Service Desk [ $\overline{S}$ ] Find a Partner [ 2